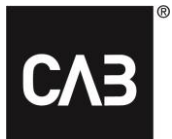

# Installationsanleitung für die **CAB Service-Plattform mit CAB Install**

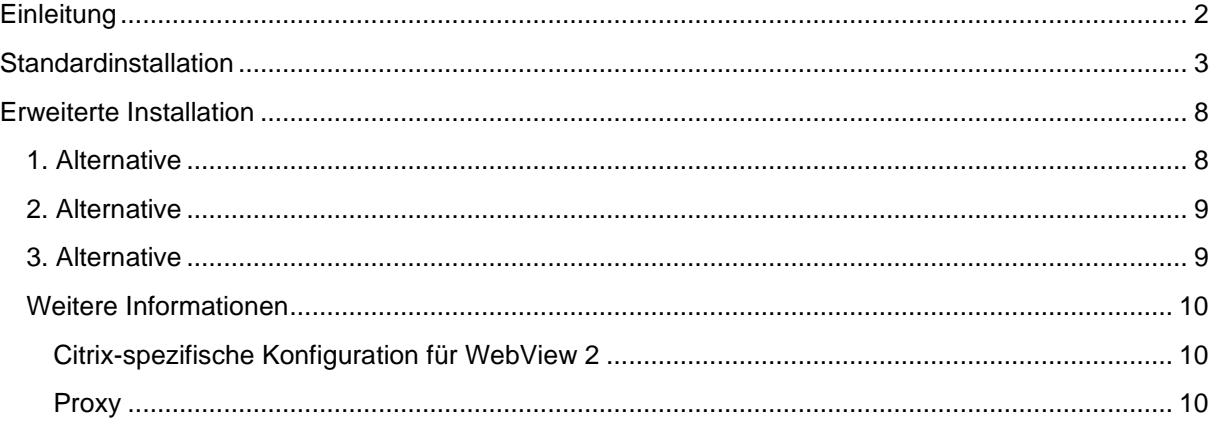

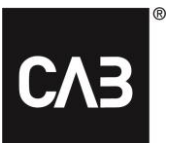

# <span id="page-1-0"></span>**Einleitung**

Diese Anleitung beschreibt die Installation der CAB Service-Plattform mit CabInstall. CABInstall bietet größeren IT-Unternehmen verschiedene Möglichkeiten zur Anpassung des Installationsprozesses.

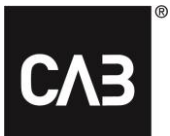

# <span id="page-2-0"></span>**Standardinstallation**

**1.** Klicken Sie auf folgenden Link oder kopieren Sie ihn in einen Webbrowser: [https://cabassetup.cabgroup.net/.](https://cabassetup.cabgroup.net/)

**2.** Wenn die unten stehende Seite erscheint, wählen Sie über die Flaggen-Symbole oben auf der Seite die gewünschte Sprache aus.

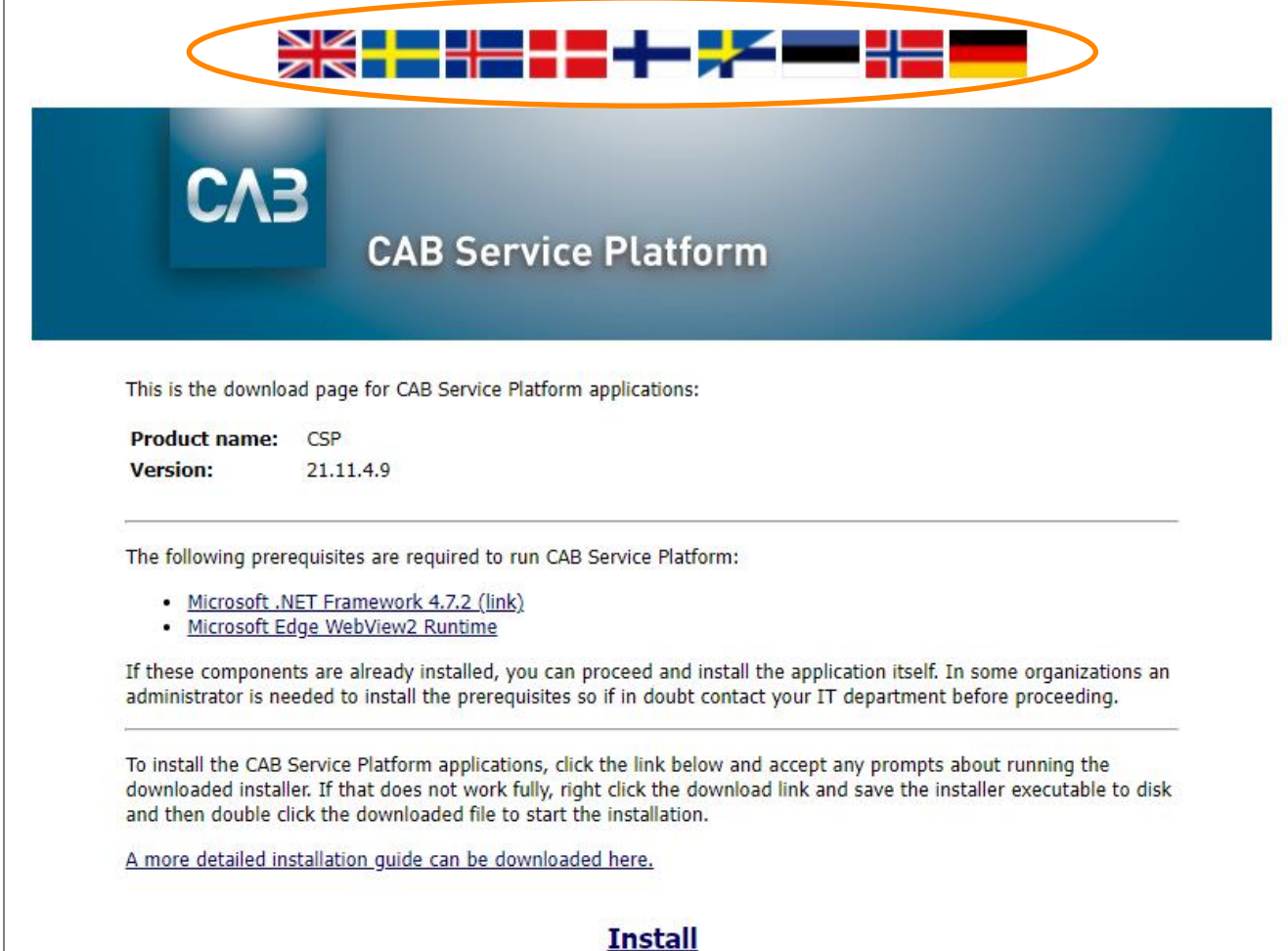

## CAB Install

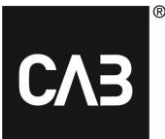

**3.** Prüfen Sie zunächst, ob die Hilfsfunktionen der Liste auf der Seite installiert sind. Um die Installation zu starten, klicken Sie unten auf der Seite auf den Link "Installieren".

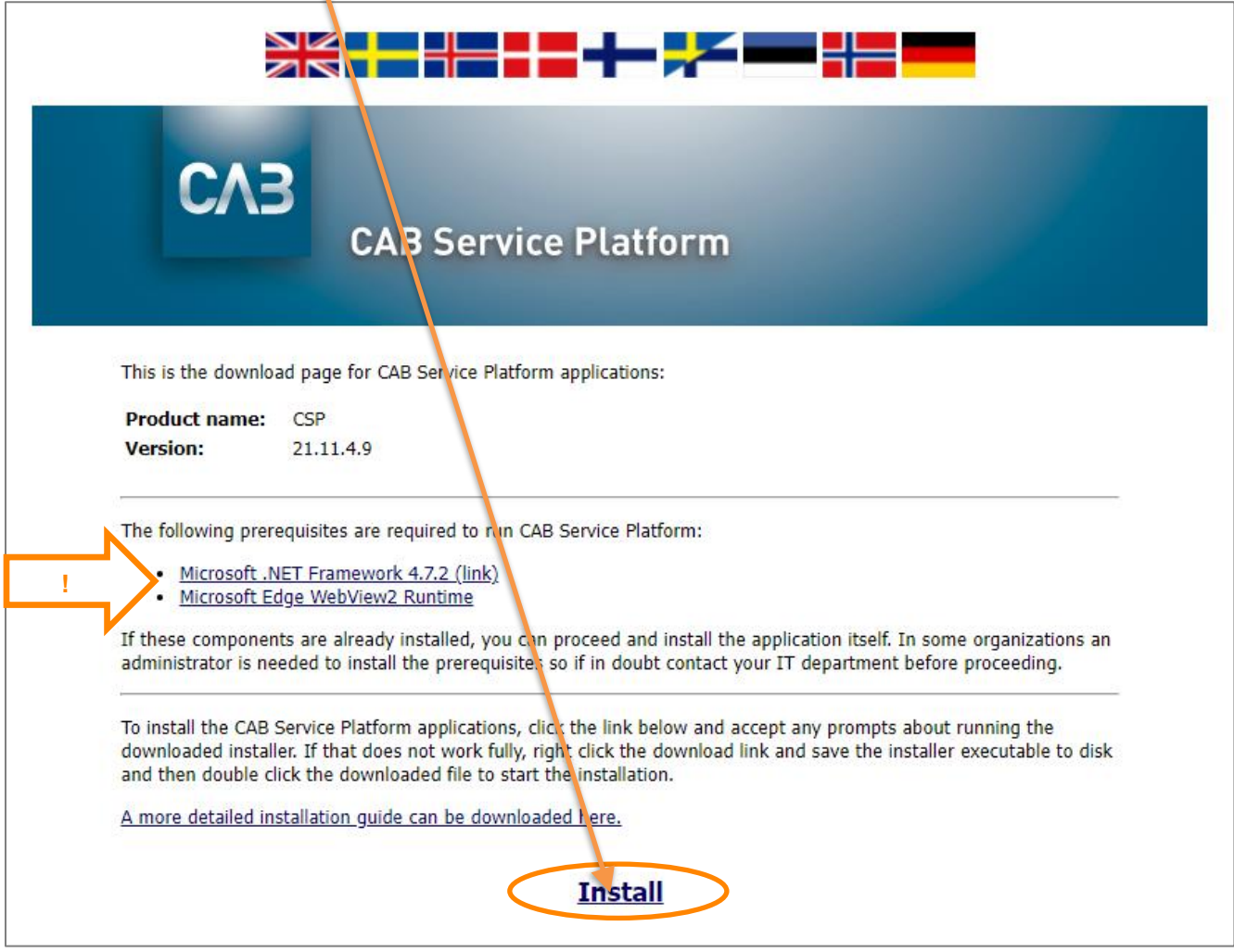

**4.** Bevor die CSP-Installation startet, werden die Hilfsfunktionen geprüft, d.h. ob die erforderliche Drittanbieter-Software verfügbar ist. Wenn die erforderliche Software oder Teile davon fehlen, erscheint eventuell einer der folgenden Dialoge. Wenn keiner dieser Dialoge erscheint, gehen Sie zu Schritt 6 in diesem Dokument und fahren Sie von dort aus fort.

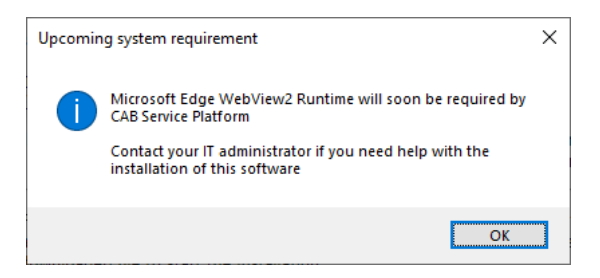

**5.** Klicken Sie auf der Downloadseite auf den Link *Microsoft Edge WebView2 Runtime*, um das Setup von Microsoft zu suchen, herunterzuladen und zu installieren. Hierzu sind Administratorrechte auf dem lokalen PC erforderlich. Die Installation kann einige Minuten dauern.

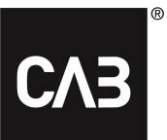

**5.1.** Wenn die Runtime-Installation abgeschlossen ist, fahren Sie bitte mit der Installation fort.

**6.** Nachdem Sie den Link "Installieren" angeklickt haben, sollte das folgende Fenster auf dem Bildschirm erscheinen (es kann einige Sekunden dauern, da das Installationsprogramm beim Start immer nach einer neueren Version sucht):

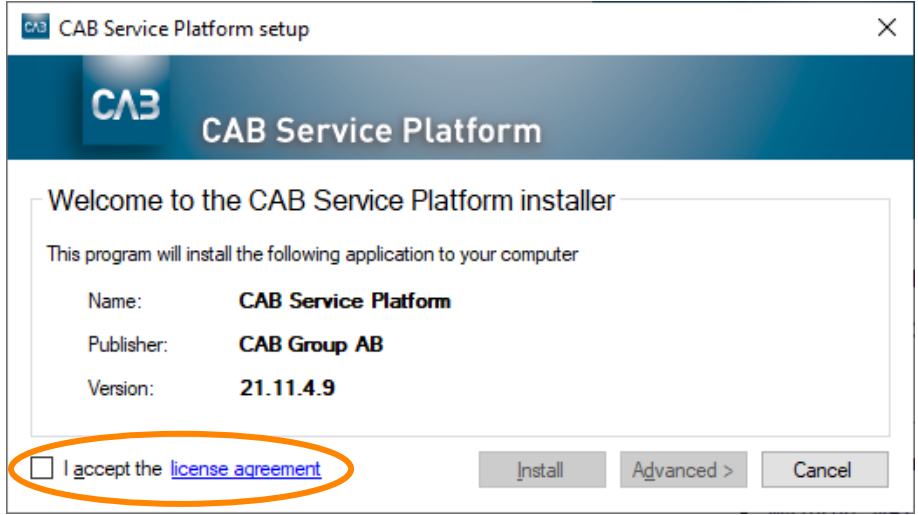

7. Akzeptieren Sie den Lizenzvertrag, um fortfahren zu können, und klicken Sie auf "Installieren". Die Schaltfläche "Erweitert" bietet Ihnen für die Installation der CAB Service-Plattform die Auswahlmöglichkeit zwischen einer direkten Installation in einem lokalen Nutzerprofil oder ein Zielverzeichnis zu wählen.

In den meisten Fällen sollten Sie die Schaltfläche "Installieren" verwenden (Standard), für die der Benutzer keine Administratorrechte auf dem lokalen PC haben muss. Wenn Sie für die Ausführung der CAB Service-Plattform-Anwendung eine gehostete Lösung (wie Citrix oder ähnliches) haben, können Sie mit der Schaltfläche "Erweitert" möglicherweise ein geeigneteres Installationsverzeichnis auswählen. Bitte wenden Sie sich an Ihren IT-Anbieter/die IT-Abteilung und verweisen Sie auf den folgende[nErweiterte Installation](#page-7-0) Abschnitt. *HINWEIS! Wenn für die Installation ein anderes Verzeichnis ausgewählt wird, müssen Sie selbst dafür sorgen, dass Sie über alle erforderlichen Zugriffsrechte für das angegebene Verzeichnis verfügen.*

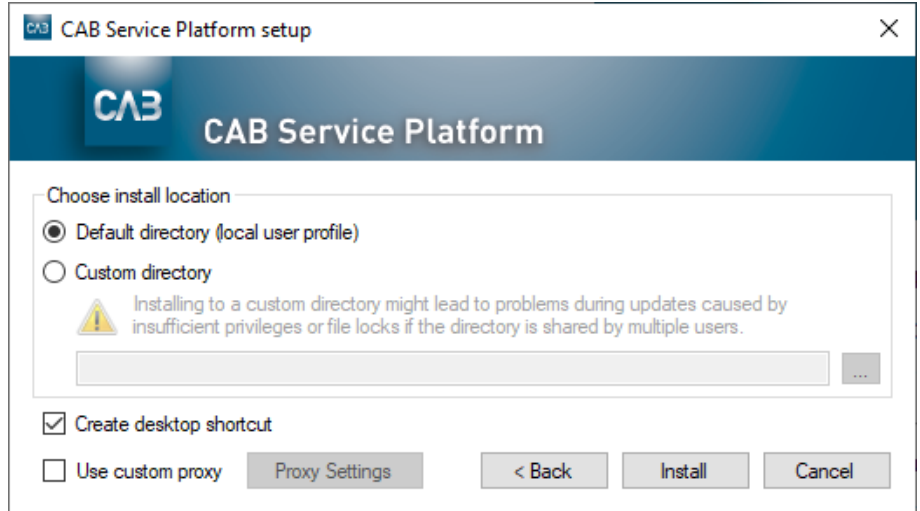

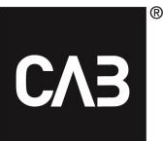

**8.** CSP wird nun heruntergeladen...

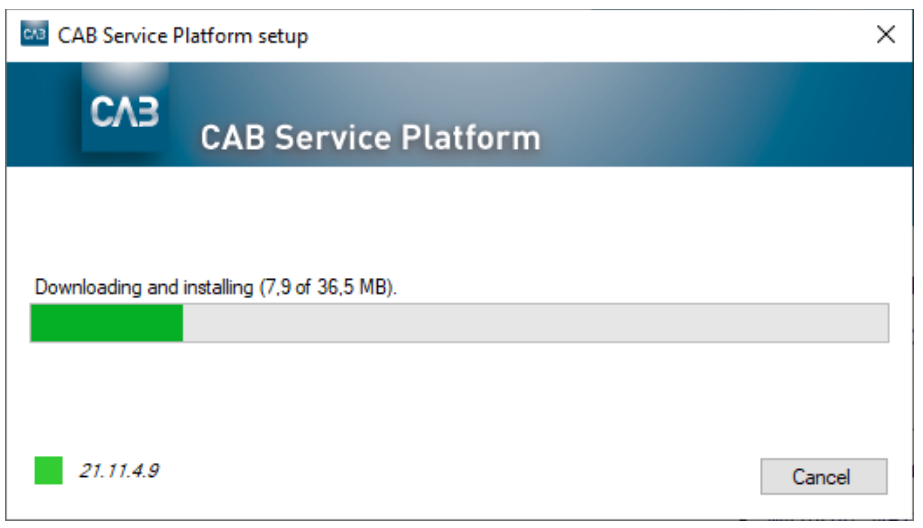

**9.** Wenn der Download abgeschlossen ist, sollte dieses Fenster erscheinen.

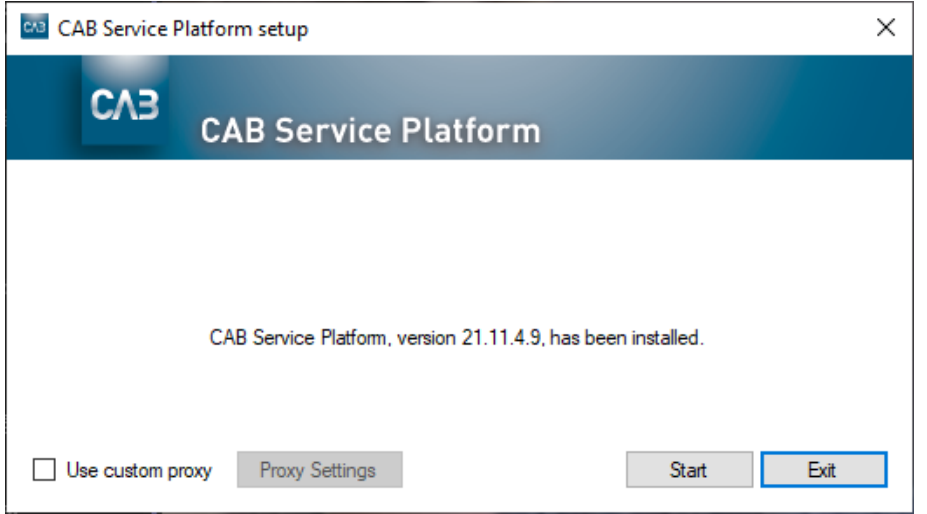

**10.** Die Installation ist nun abgeschlossen. Sie können die CAB Service-Plattform nun sofort starten (Schaltfläche "Start") oder das Installationsprogramm schließen (Schaltfläche "Beenden").

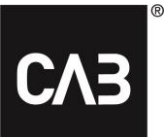

**11.** Sie können das Icon mit dem Installationsprogramm, wenn Sie möchten, behalten. Wenn Sie es erneut ausführen, aktualisiert es sich, bevor Sie fortfahren, automatisch auf die neueste Version, sodass Sie niemals eine ältere Version der CAB Service-Plattform installieren können. Das Installationsprogramm kann auch für die Deinstallation der Anwendung verwendet werden. Wenn Sie das Installationsprogramm ausführen und die Anwendung ist bereits installiert, erscheint folgendes Fenster:

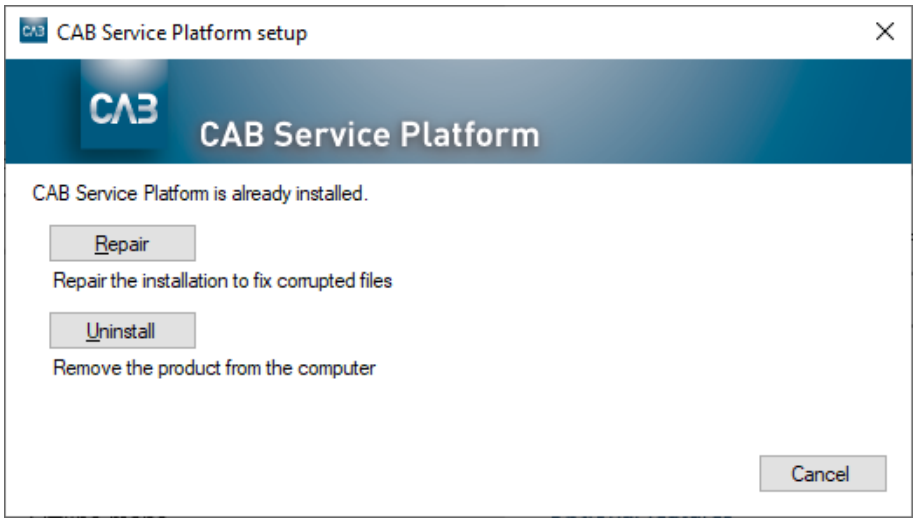

**12.** Die CAB Service-Plattform-Anwendung kann auf zwei Arten deinstalliert werden:

- 1. Indem Sie die heruntergeladene Installationssoftware verwenden, siehe Schritt 11.
- 2. Indem Sie in der Systemsteuerung in Windows das Element "Programme und Funktionen" verwenden.

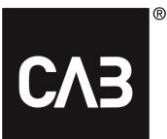

# <span id="page-7-0"></span>**Erweiterte Installation**

Eine IT-Abteilung oder ein Systemlieferant, die nicht wollen, dass jeder Nutzer die CAB Service-Plattform selbst installiert (beispielsweise in einer Citrix-Umgebung kann sie zu viel Speicherplatz belegen oder zu viel Datenverkehr verursachen), hat einige andere Möglichkeiten zur Installation der CAB Service-Plattform.

Bitte beachten Sie, dass auch bei diesen Installationsvarianten alle lokalen Benutzerdaten, hauptsächlich Einstellungen, im Profil des Nutzers gespeichert werden.

Wir empfehlen für die meisten Szenarien die Nutzung vo[n3. Alternative.](#page-8-1)

*Wichtiger Hinweis: Wenn Sie eine der unten aufgeführten befehlsbasierten Installationsmethoden verwenden (ausgenommen Alternative 1), müssen die Updates so geplant werden, dass sie regelmäßig erfolgen (mindestens jede Nacht), wenn niemand die Software verwendet.*

# <span id="page-7-1"></span>**1. Alternative**

Installieren Sie wie oben beschrieben mit grafischer Schnittstelle, wählen Sie jedoch eventuell einen Installationsort aus und installieren Sie als Administrator. Dies hat zur Folge, dass einzelne Benutzer niemals nach Updates suchen, wenn sie die CAB Service-Plattform starten. Stattdessen erfolgen die Updates nur, wenn der Administrator (mit höheren Rechten) die CAB Service-Plattform startet, um die Installation zu aktualisieren. Weil dies erfordert, dass der Administrator die CAB Service-Plattform manuell startet und dass kein anderer Benutzer gleichzeitig die CAB Service-Plattform von dieser Installation aus ausführt, wird diese Lösung vermutlich nicht häufig verwendet. Um eine solche Installation zu starten, laden Sie das Installationsprogramm wie in Schritt 7 oben beschrieben herunter und starten es über die Befehlseingabe mit der Option –machineglobal.

Beispiel: *cabinstall -machineglobal*

Die Installation wird dann wie oben beschrieben durchgeführt. Beachten Sie, dass das Standardverzeichnis für die Installation in diesem Fall nicht im lokalen Benutzerprofil liegt, sondern in einem Unterverzeichnis von %%ProgramFiles (x86)%% und dass das Icon zum Starten der CAB Service-Plattform in dem von allen Nutzern geteilten Startmenü und auf dem geteilten Desktop untergebracht wird.

Dies muss unter Windows 7 und höher über eine Eingabeaufforderung mit erhöhten Rechten erfolgen. Andernfalls wird bei der Installation eine Fehlermeldung angezeigt.

## CAB Install

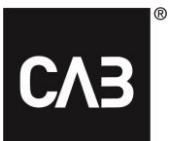

# <span id="page-8-0"></span>**2. Alternative**

Installieren Sie wie in der 1. Alternative, jedoch nur über die Befehlszeile.

#### Installieren Sie mit: *cabinstall –machineglobal –install <eventuell alternativer Suchweg>*

Aktualisieren Sie die Installation (ohne die CAB Service-Plattform als Administrator manuell zu starten) mit:

#### *cabinstall –update*

*-machineglobal wird automatisch erkannt. Beachten Sie jedoch, dass niemand die Anwendung ausführen darf, solange die Aktualisierung läuft.*

#### Zur Deinstallation verwenden Sie:

#### *cabinstall –uninstall*

*(Diese Art der Installation nur über die Befehlszeile kann auch durch einen normalen Benutzer für das lokale Profil erfolgen, ohne die Option –machineglobal. Es dürfte hierfür jedoch nur wenige Nutzungsszenarien geben, es sei denn, man arbeitet mit sehr fortgeschrittenen Einlogg-Scripten für die Nutzer.)*

# <span id="page-8-1"></span>**3. Alternative**

Installieren Sie von der Befehlszeile aus, speichern Sie jedoch keine Informationen lokal auf dem PC, für den Sie Administratorrechte benötigen.

Sie können diese Alternative verwenden, wenn Sie die CAB Service-Plattform installieren und aktualisieren möchten, ohne dies als lokaler Administrator auf dem PC/Server zu tun, oder wenn Sie aus anderen Gründen die volle Kontrolle über die Installation benötigen. Ein Hauptmerkmal dieser Alternative ist, dass keine Informationen irgendwo auf dem PC/Server gespeichert werden, wo Administratorrechte erforderlich sind.

Zum Installieren:

*cabinstall –stateless –install <installation directory>*

*Das Installationsverzeichnis ist nicht wahlfrei.*

Zur Aktualisierung:

*cabinstall –stateless –update <installation directory>*

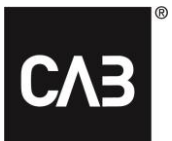

Die Angabe des Installationsverzeichnisses ist nun auch bei einer Aktualisierung obligatorisch, da auf dem lokalen PC/Server keine Informationen über den Installationsort gespeichert sind. (Sie können – install auch zur Aktualisierung verwenden, da das Ergebnis dasselbe ist. Die neueste Version wird in das angegebene Verzeichnis gespeichert)

Zum Deinstallieren löschen Sie einfach das Installationsverzeichnis.

Der Nutzer, der die Installation und Aktualisierungen ausführt, benötigt alle Zugriffsrechte auf das Installationsverzeichnis, und normale Nutzer, die die CAB Service-Plattform nur nutzen, müssen über Lese- und Ausführungsrechte im Installationsverzeichnis verfügen.

Um für die Nutzer einen Link/eine Verknüpfung zum Starten der CAB Service-Plattform zu erstellen, sollte dieser Link/die Verknüpfung auf folgende Programmdatei verweisen und beim Start die Option **ausführen** unterstützen:

*<installation directory>\CAB.Client.Shell.exe run*

# <span id="page-9-0"></span>**Weitere Informationen**

#### <span id="page-9-1"></span>**Citrix-spezifische Konfiguration für WebView 2**

Damit die eingebettete Anmeldung in einer Citrix-Umgebung funktioniert, muss die WebView2- Komponente aus Citrix Hooks ausgeschlossen werden.

So deaktivieren Sie Hooks in Citrix:<https://support.citrix.com/article/CTX107825>

Der Prozess heißt: *msedgewebview2.exe*. Die Länge des Wertes, der für die Registrierungsschlüssel eingegeben werden kann, kann jedoch auf 14 Zeichen begrenzt sein. Geben Sie in diesem Fall als Wert *msedgewebview2* ein.

#### <span id="page-9-2"></span>**Proxy**

Bei der Installation werden die Standardeinstellungen von Windows/Internet Explorer für die Proxyerkennung/Verwendung für Downloads verwendet. Wenn man eine Umgebung hat, in der die Proxyerkennung langsam ist (was sich daran erkennen lässt, dass der Internet Explorer bei der ersten Anwendung nach dem Neustart Zeit benötigt, um die erste Seite zu starten), wirkt sich das auf den Start von CABInstall und damit auch auf den Start der CAB Service-Plattform aus, wenn man nicht die oben beschriebene vollständig durch den Administrator kontrollierte Aktualisierungsmethode benutzt hat.

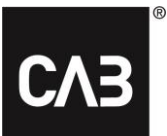

Aus Stabilitätsgründen erfolgt die Installation in mehreren unabhängigen Schritten, die alle von dieser Verzögerung durch die Proxyerkennung betroffen sind.

Wenn Nutzer dies als Problem empfinden und man feststellen kann, dass gerade die Prüfung der Aktualisierung langsam ist, kann es sich lohnen, die Proxy-Einstellungen zu untersuchen und falls möglich, die automatische Erkennung der Proxy-Einstellungen ganz zu vermeiden.